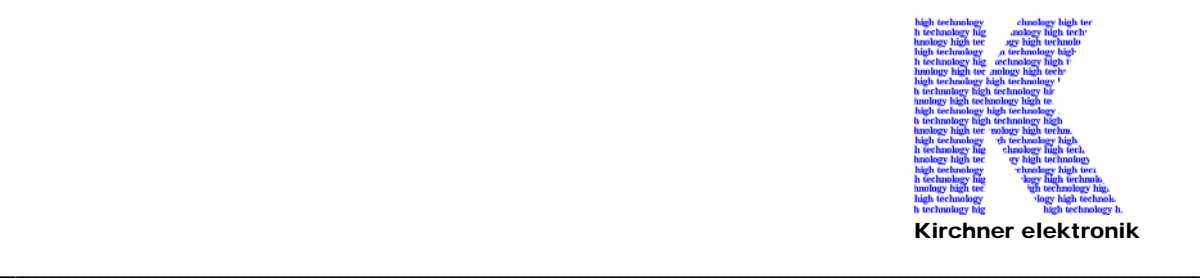

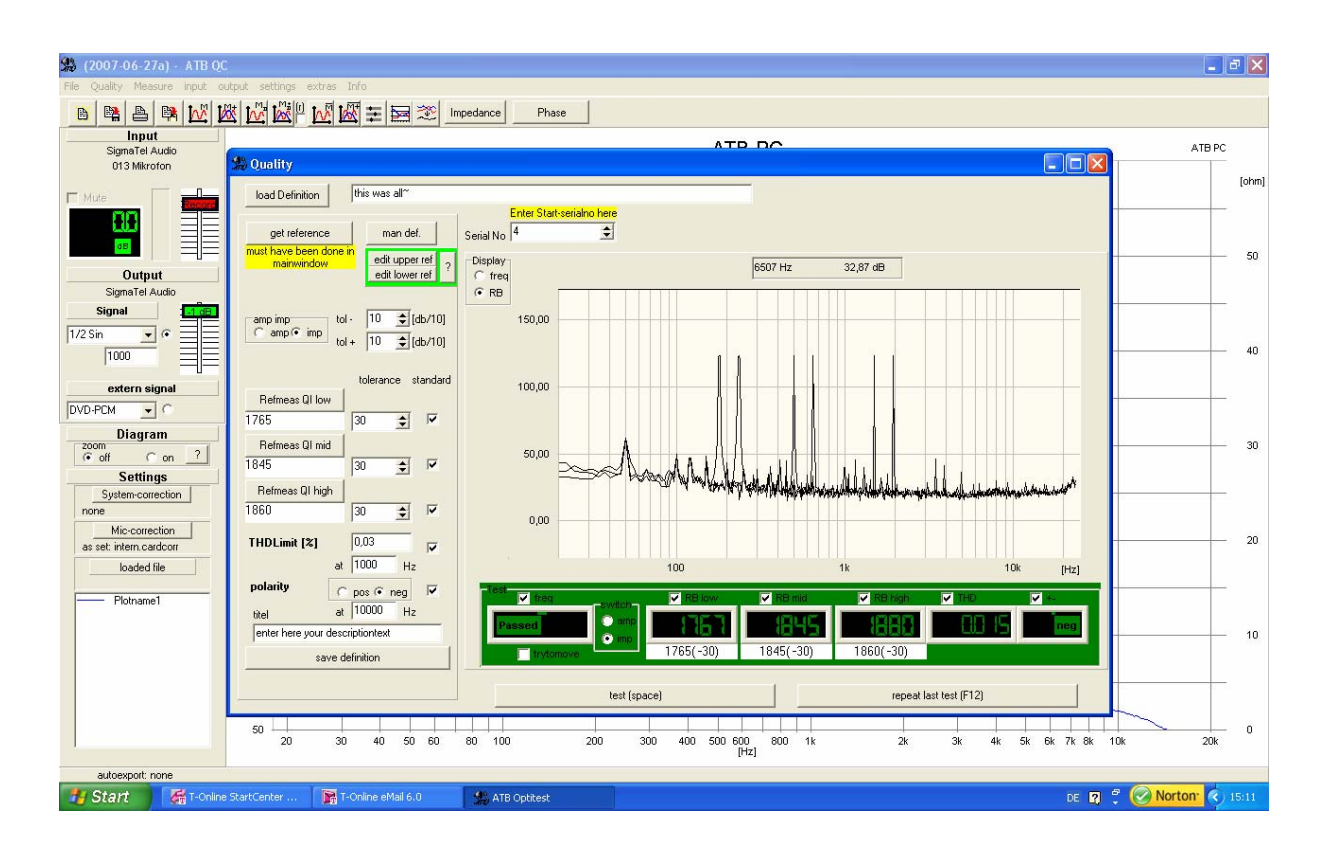

Kirchner elektronik, Wilhelm-Bode-Str. 38, D - 38106 Braunschweig

# **Handbook**

# **ATB QC – Quality Control Program**

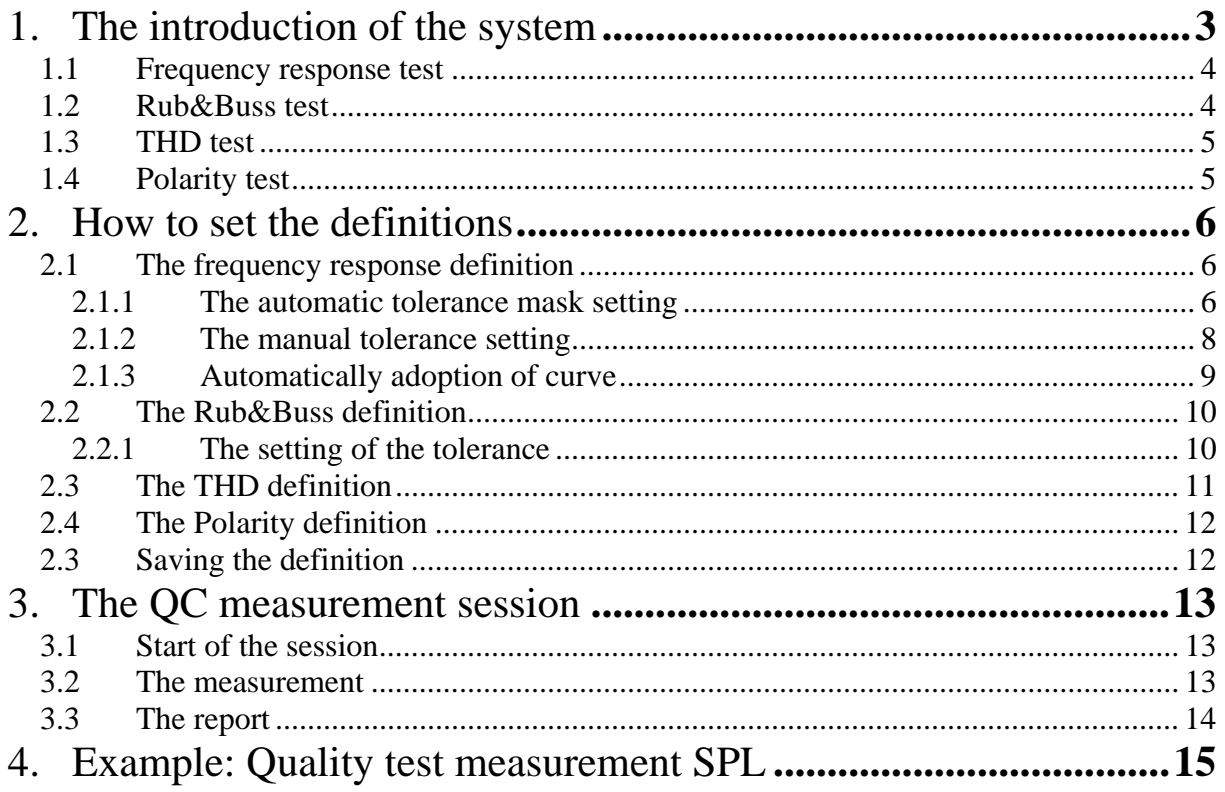

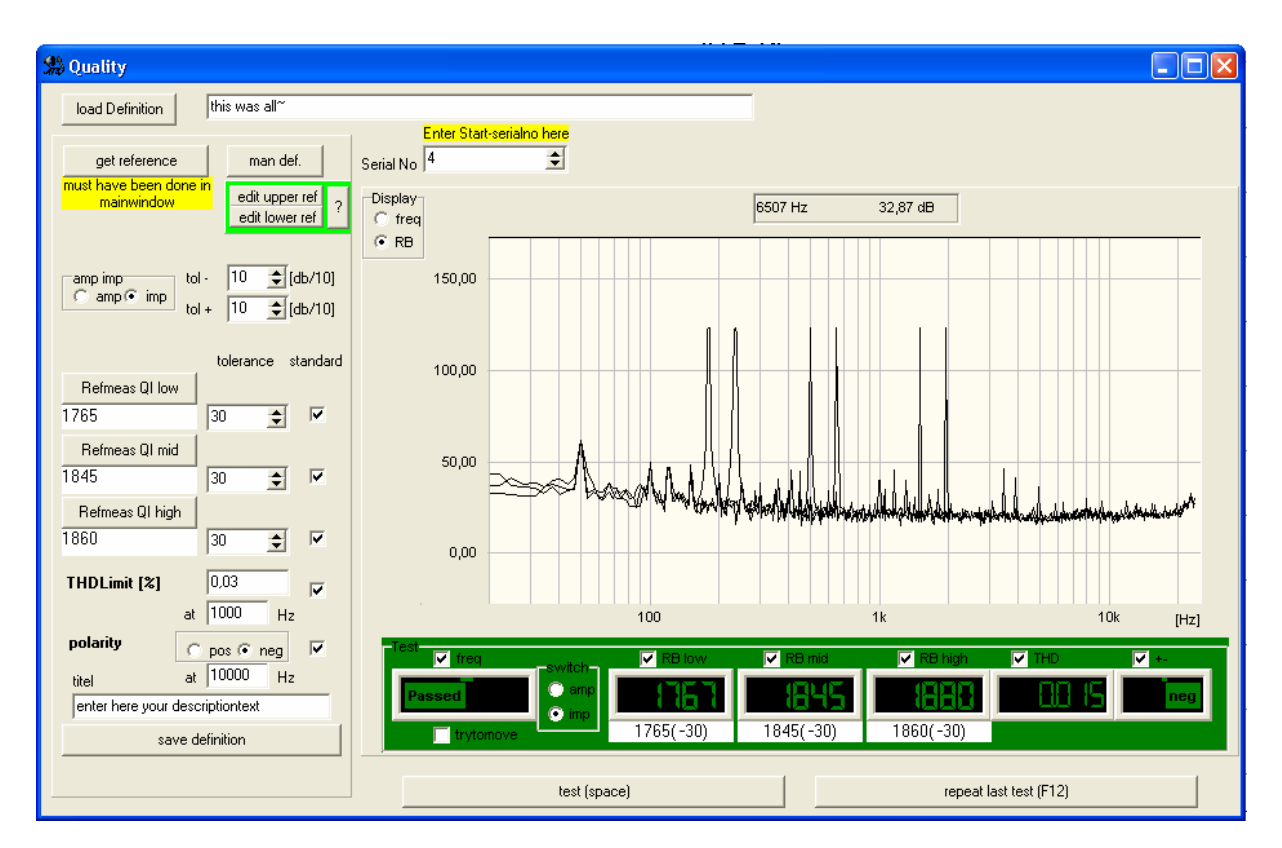

# <span id="page-2-0"></span>1. The introduction of the system

The OC program is for the speaker industry for an automatic quality test.

It is also for the automotive industry to test mounting of the speakers for undisturbed music reproduction.

The test systems consist of the ATB QC program, the PC with a soundcard and a test box with a power amplifier for the connection of the speaker.

There are several measurements in the test cycle. For the automatically passed or failed decision, each measurement has its own tolerance mask.

One test cycle can include up to four measurements. These are the acoustic or electrical frequency response and three Rub&Buss measurements for woofer, mid and tweeter.

The frequency response is tested with the M-PN stimulus. For the automatically and manual setting of the tolerance mask there is no need of an uncomfortable script.

The Rub&Buss measurement tests the distortion and noise of the speaker. The stimulus for measurement is the signal 13. The Signal 13 is a combination of two sine waves with the frequency ratio of 1:1,3. This ratio makes that the signal is very good for the test of resonance. The signal also avoids the main problem of the acoustic Rub&Buss measurement. The surrounding noise normally disturbs the measurement. For the passed and failed decision there is the Q-index. The Q-Index includes all distortion and noise of the speaker. An other measurement for the quality testing is the THD. The right wiring is tested with the polarity test.

For reporting and documentation the program writes a report file.

### <span id="page-3-0"></span>1.1 Frequency response test

The frequency response is tested with the M-PN signal. The measurement with this periodic noise gives the highest accuracy.

The tolerance mask can be set automatically or manually.

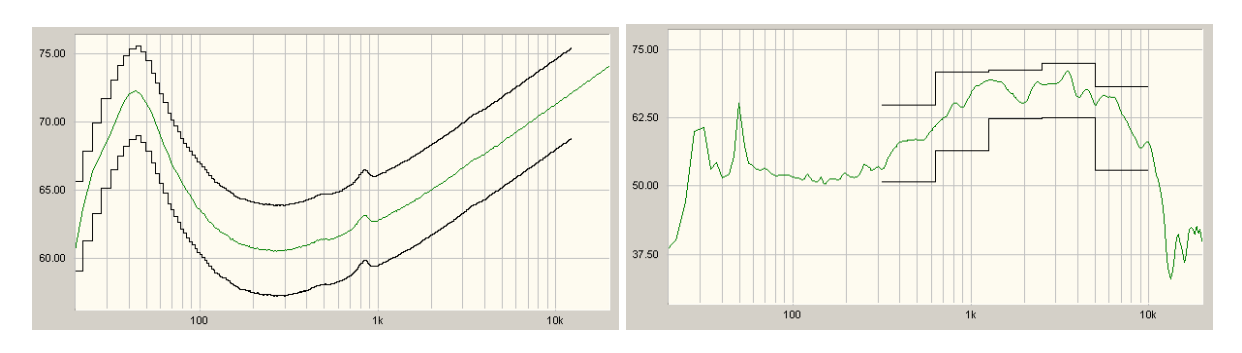

The picture shows the impedance test of a The picture shows the frequency response speaker for the test of the Thiele-Small parameter test of a speaker

For the definition of the tolerance mask the frequency range and the upper and lower tolerance curve is set in.

For the automatic setting the program calculates the tolerance curves. This tolerance mask is for the electrical measurement.

For the manual setting the tolerance curves are set with the mouse click. This tolerance mask is for the acoustic measurement.

#### 1.2 Rub&Buss test

The Rub&Buss is tested with the signal 13. The signal 13 consists of two sine-sweeps with the frequency ratio of 1 : 1.3. This signal is showing all resonances of the unit under test.

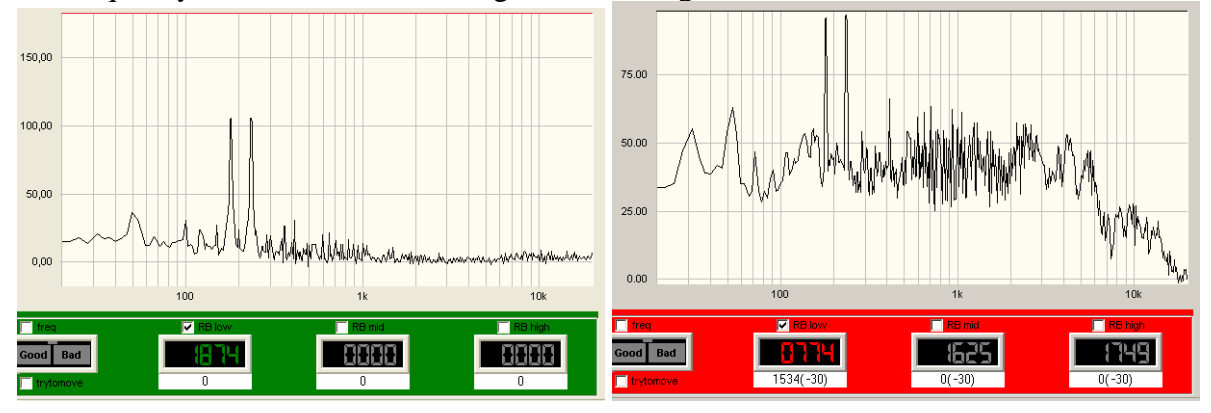

Electrical test of the signal 13 Test of a broken speaker

For the passed and failed decision the Q-Index is calculated. The index is calculated from all frequencies higher than the second frequency of the test Signal 13. The account is set into proportion to the amplitude of the test signal. The best speaker has the highest Q-index. The Rub&Buss measurement has following tests.

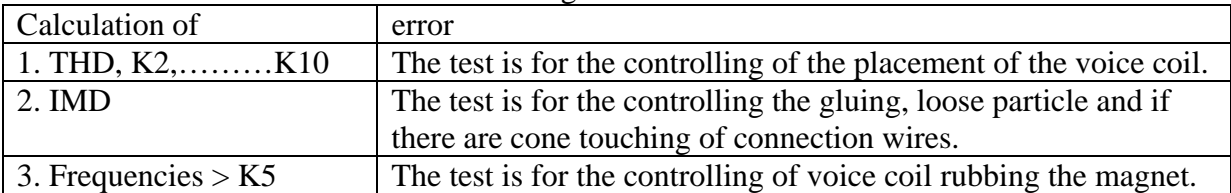

#### <span id="page-4-0"></span>1.3 THD test

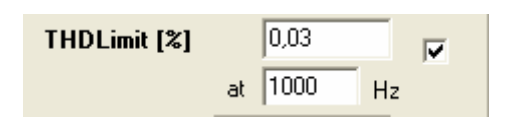

The THD test tested the harmonic distortion. The test signal is a sine wave with frequency is to select. Because this test is including in the Rub&Buss test it is only for the special demand of the manufacturer. In the definition there is to set the maximum THD and the frequency.

#### 1.4 Polarity test

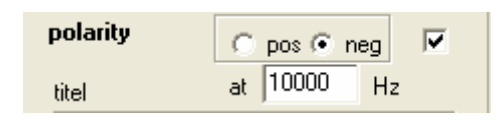

The polarity test is for testing the wiring. It is for speakers, headphones and microphones. The test signal is a half sine wave. In the time response the program calculated if the positive or negative amplitude is the greatest value.

## <span id="page-5-0"></span>2. How to set the definitions

For one test cycle there are up to four measurements. This is the frequency range and three Rub&Buss measurements for low, mid and high range.

For editing the definition it is easy to switch from the definition-mood to test-measurement.

### 2.1 The frequency response definition

#### **2.1.1 The automatic tolerance mask setting**

The automatic mask setting is to use for an electric measurement like the impedance test At first there is to do a frequency response measurement in the main program. For the description of the measurement refer to the ATB PC Pro manual. For the QC measurement the intern signal mood is used.

Following parameters are to be set:

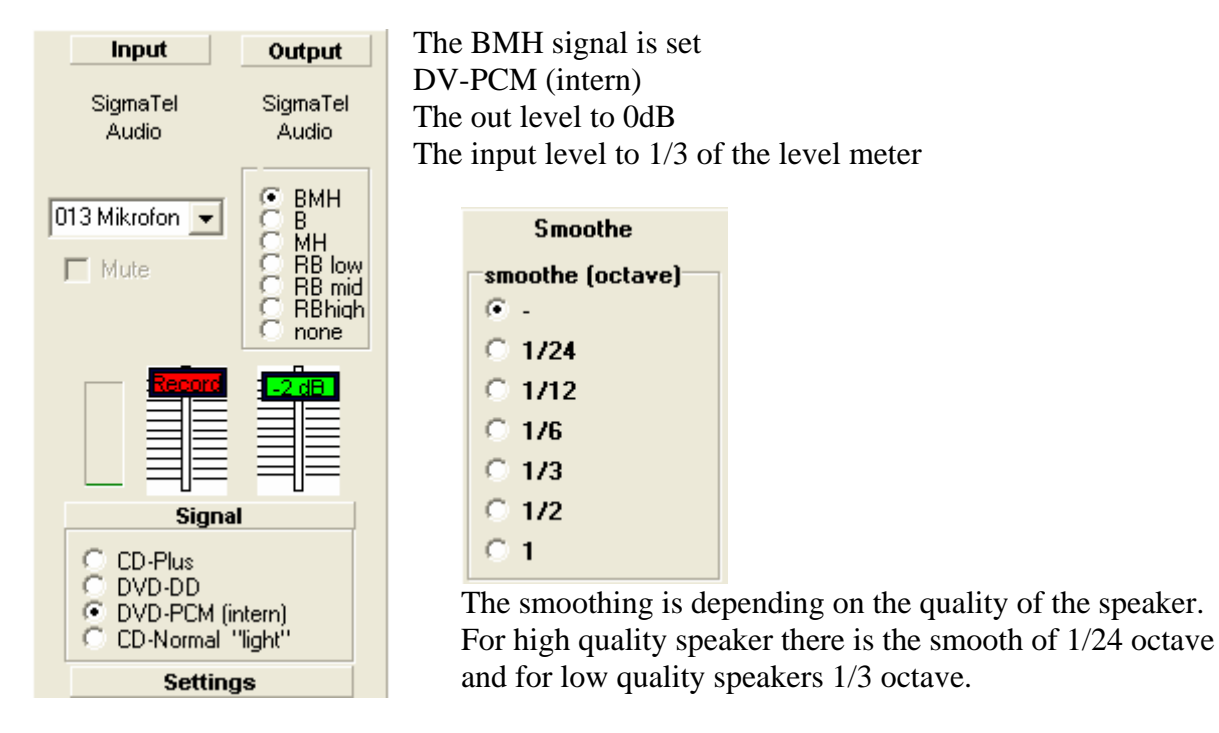

The parameters will be automatically set in the new definition. Also the in- and out level are parameters of the new definition.

After the setting with the M+ measurement up to 32 speakers are measured. The plots will show the characteristic of the speaker. There will be one representing speaker. This plot is used for setting the definition.

Then there is to open the Quality menu in the main program.

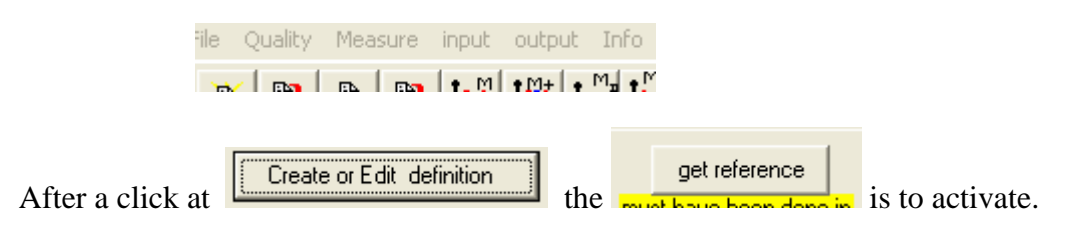

In the menu the display is set to freq. The both plots for the thresholds are to be seen.

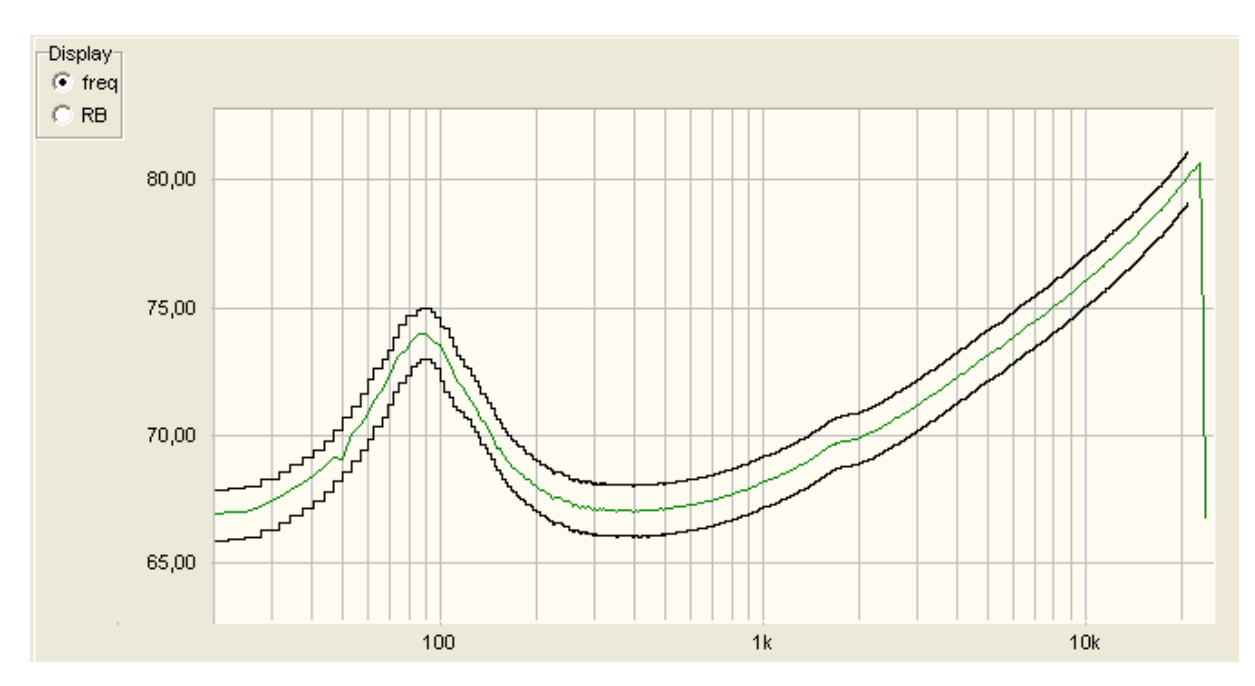

To fit the plots to the measurement there is following function:

$$
tol \leftarrow \boxed{40 \quad \hline{\bigcirc} [db/10]}
$$
  

$$
tol \leftarrow \boxed{40 \quad \hline{\bigcirc} [db/10]}
$$

The width is set with these commands

In the edit-mood there is to set the frequency range and an individual form. The frequency range is set by a click with the right mouse button at the curve.

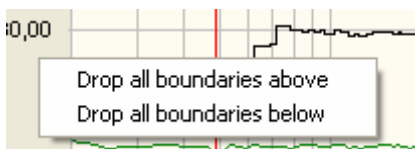

 $\sqrt{ }$  Here is to decide with a left mouse click to set the lower or upper limit.

The individual form with differs from the measurement curve is to set by first activating the

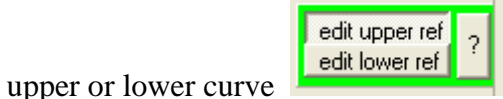

Then click with the left mouse key at the curve and drag it with holding the key.

After the setting it is easy to make a test measurement. To make the test measurement and see the frequency range plot selecting freq in the cycle box and starting the measure with the

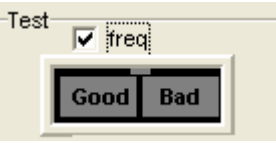

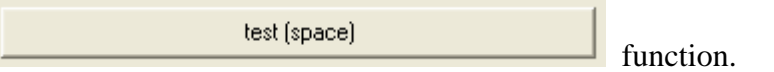

<span id="page-7-0"></span>After the measurement the edit-mood is to open with the **button** button. After the return you get the definition you work on.

Create or Edit definition

#### **2.1.2 The manual tolerance setting**

The manual tolerance setting is for the acoustic frequency response test.

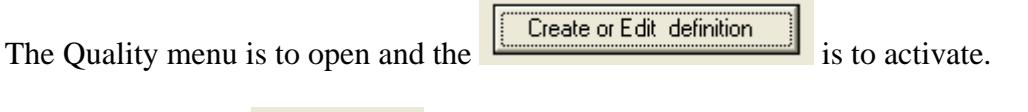

man def. After a click at the **button Q\_defown** menu is shown.

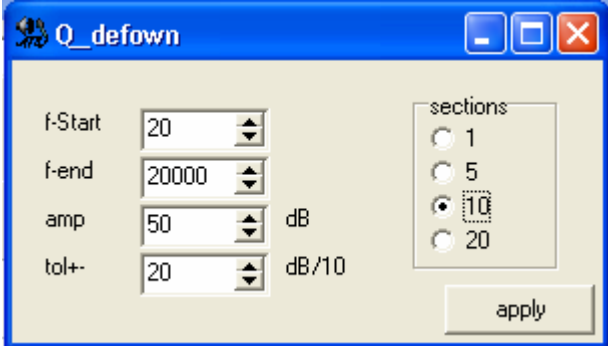

Here is to set the frequency range for the tolerance curves with f-start and F-end. The level for expected measurement curve is to set at amp, and at tol+- there is to set the width of the tolerance mask. In sections is to set the number of section for the varying of the curve.

After the setting it is easy to make a test measurement.

To make the test measurement and see the frequency range selecting freq in the cycle box

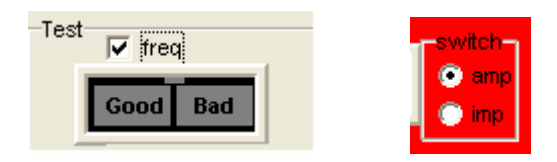

Here is also to set if there is an Amplitude or Impedance measurement.

Starting the measure with the

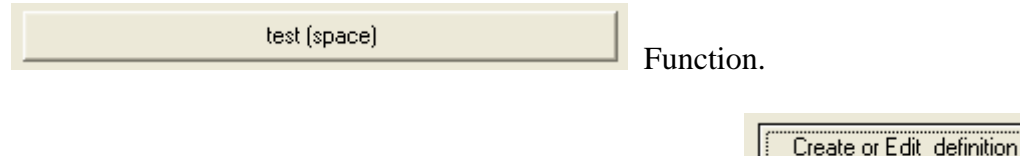

After the measurement the edit-mood is to open with the In the edit-mood there is to set the frequency range and an individual form. The frequency range is set by a click with the right mouse button at the curve.

<span id="page-8-0"></span>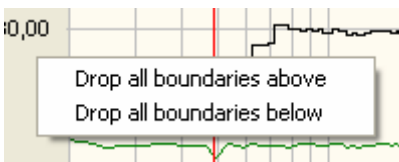

Here is to decide with a left mouse click whether it is the

lower or upper limit. The individual form which differs from the measurement curve is to set by first activating the

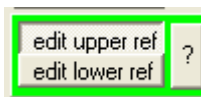

upper or lower curve  $\begin{array}{|c|c|c|c|c|c|c|c|c|} \hline \end{array}$  and a with a click at the curve it is to drag.

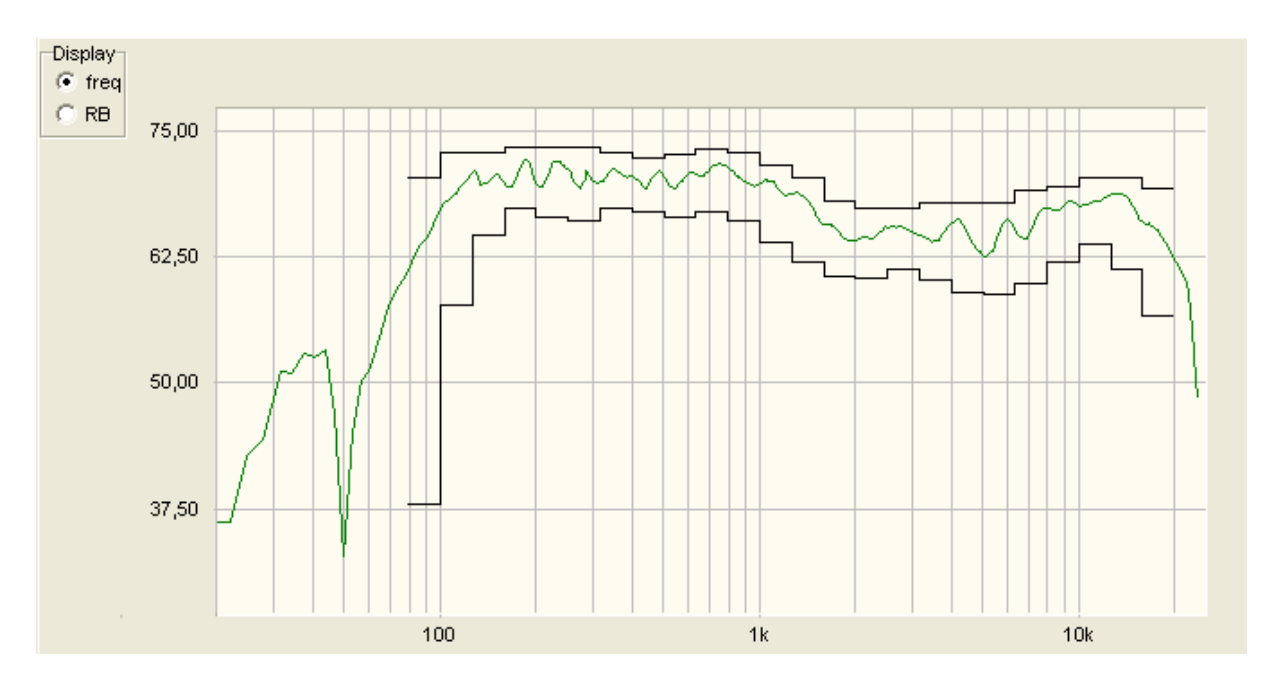

The figure shows the edited tolerance mask with the setting of sections = 30.

### **2.1.3 Automatically adoption of curve**

The reference curves could be set absolute or relative to the amplitude of the speaker under test. The relative tolerance mask is for the test of the characteristic of the frequency response curve. If there is the need of a very accurate test of the characteristic of the frequency curve the try to move function is set.

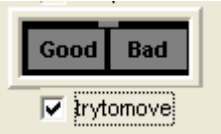

If the function is set the program tries to place the measured curve in the tolerance mask.

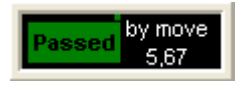

The window shows the db for fitting the curve.

### <span id="page-9-0"></span>2.2 The Rub&Buss definition

The Rub&buss measurement is to test the mechanical quality of the speaker. In production line the speakers tend to have defects. These defects are cone displacement, rubbing voice coil and loose particles. The defect speaker produces an unwanted noise. An analysis of the noise shows short time and magnitude distortion. In former time the noise was tested with a THD measurement with analysing the energy of a high-order harmonics group. These are K13, K14,……..K20. For a real test there is the need of a non-static signal. Therefore, the newer systems used a sine-sweep or a combination of step and sine. The measurement with these signals has a problem with the surrounding noise. Therefore, the Signal 13 was developed from the Kirchner elektronik company. The signal consisting of the heterodyne of two sine waves with the ratio of 1:1,3 gives a non-static signal.

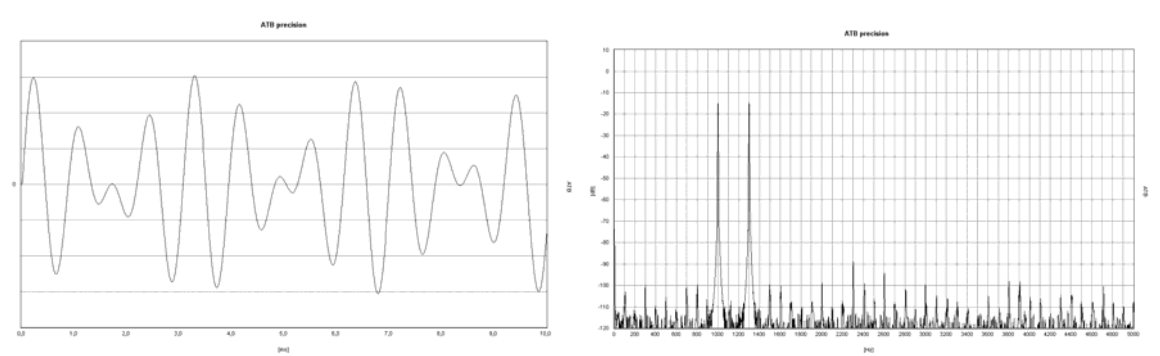

The time domain of the Signal 13 The frequency spectrum of the Signal 13 The time domain of the signal shows an always-varying wave. The signal excited all resonances of the unit under test. The resonances and the nonlinear transfer function show a spectrum with a great number of distortion frequencies.

For the calculation of the Q-index the amplitude of distortion frequencies are added and set into proportion to the amplitudes of the Signal 13. This is a very good test for the quality of a device.

For acoustic test of the speaker a quiet room is necessary. With the Signal 13 the Rub&Buss measurement is not so disturbed from the surrounding noise as other measurements. Because the frequencies below the Signal 13 are not considered, a HPF (High pass filter) suppresses low frequencies.

#### **2.2.1 The setting of the tolerance**

After the frequency measurement is to start the Rub&Buss test. First, there is to mark the Rub&Buss test for the test cycle. For a woofer is to mark "RBlow", for a mid speaker "RBmid" and for a tweeter "RBhigh". If there is a full range speaker box to test, mark all. Therefore, the test cycle includes four measurements.

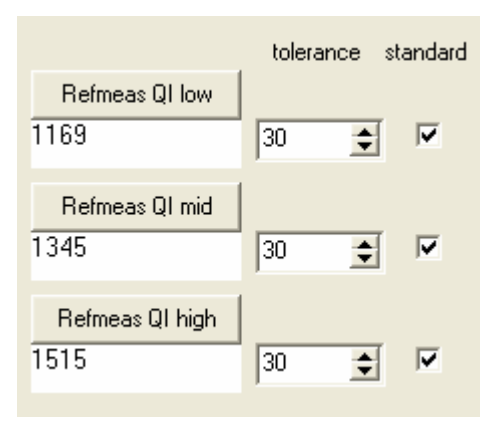

<span id="page-10-0"></span>The measurement is started with "Refmeas Ql low".

After the measure there is a numeral shown in the test window. This numeral is the Q-index. After the test of many speakers, the numeral will differ in a range. According to this range there is to set the tolerance.

To see the frequency range a measurement could be done by selecting Rblow in the cycle box and starting the measure with the

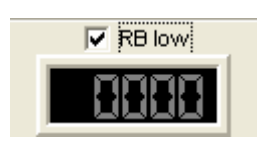

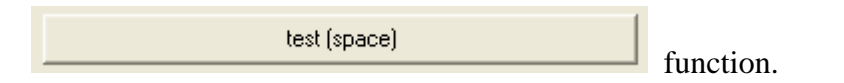

To see the curve do mark in the display menu "RB".

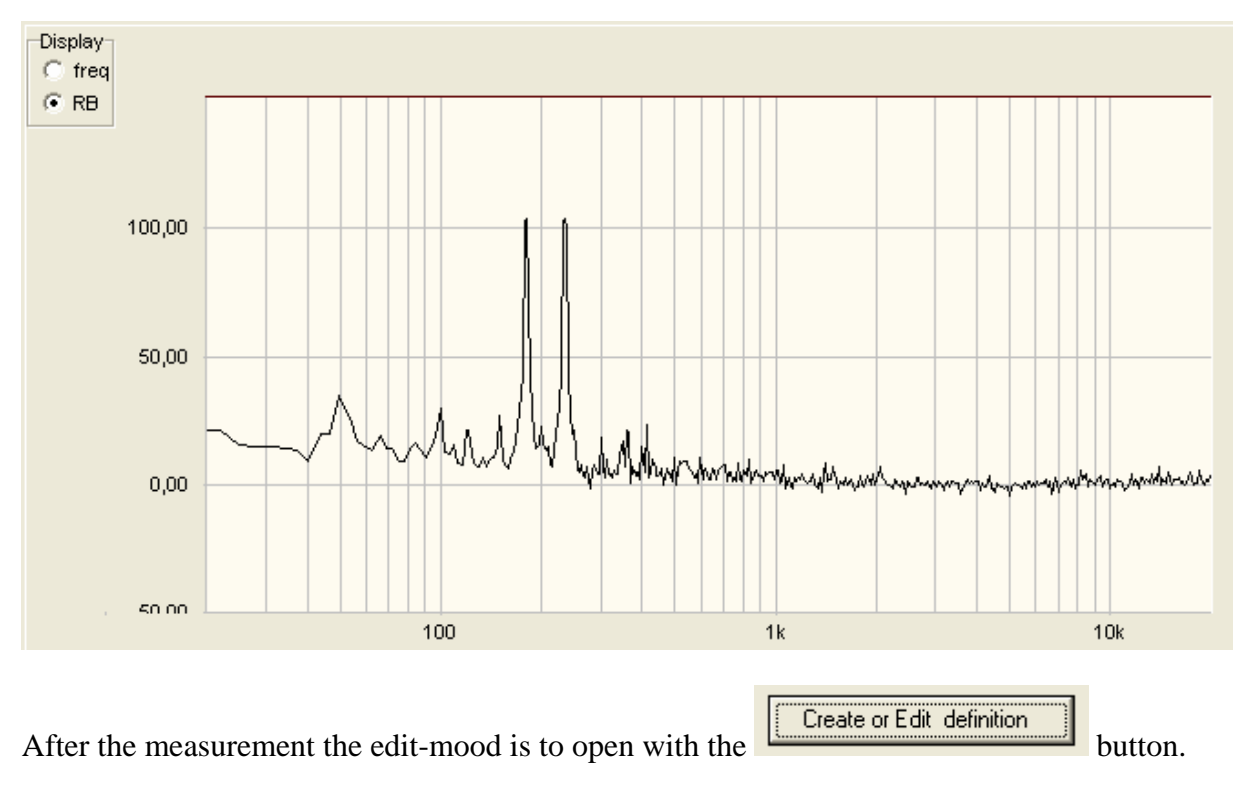

When the definitions are set the next step is to save it.

#### 2.3 The THD definition

For the THD definition is to set the distortion in % and the frequency.

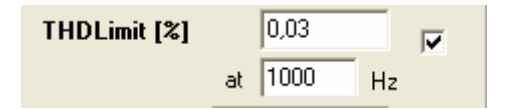

The distortion of the device is to measure in the main menu or with the test measurement in the QC menu.

### <span id="page-11-0"></span>2.4 The Polarity definition

For the definition there is to set if  $+$  or  $-$  and the test frequency.

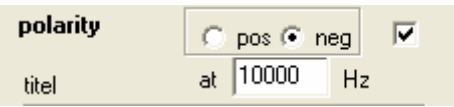

Please mark that most of the soundcard MIC inputs inverting the signal. Please try to find the right frequency in the test of the QC menu.

#### 2.3 Saving the definition

After the setting of the definition there is menu for a description of the definition. Here is to set in company's name, the user's name and the session designation. In addition, there is to set in the designation of the units (device under test).

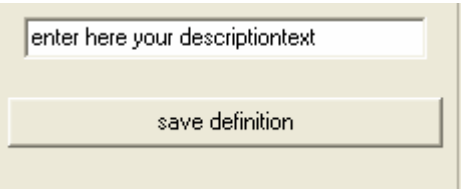

After the definition is saved with "save definition button".

## <span id="page-12-0"></span>3. The QC measurement session

### 3.1 Start of the session

The quality control measurement is to start with loading the definition.

Kirchner elektronik, test of AS130, Definiton from 03.04.07 load Definition Enter Start-serialno here.

There are following parameters set:

Signal, BMH or RB Output level Input level Smoothing Tolerance mask Test cycle Try to move Description text

Before the start there is to set the number of the first device under test.

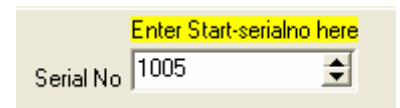

### 3.2 The measurement

After the connection of the speaker and the placement of the microphone the first measurement is started. The measurement is started with a mouse click on test button

test (space)

alternatively, with the space key. If there was a problem with the measurement and it failed, there is a second function to start a new measurement without counting the failed one.

repeat last test (F12)

This measure could also start with the F12 key.

If there is the need of varying the test cycle, the marks for activating the measures could be set.

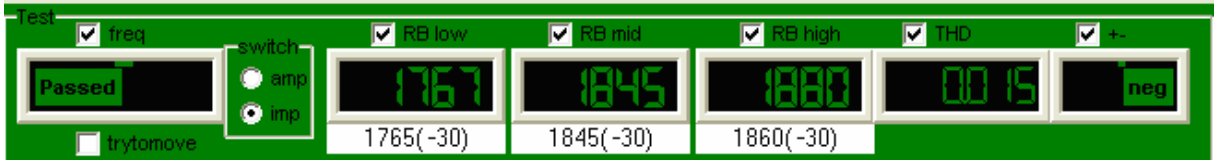

After each measurement of the cycle there is the message if it is good or bad.

#### <span id="page-13-0"></span>3.3 The report

For the session the program writes a report.

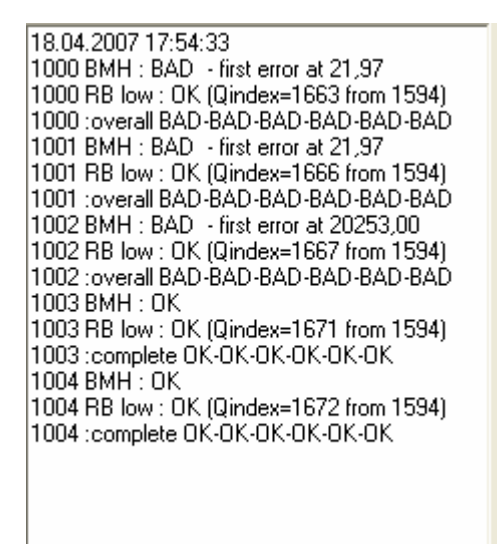

The first line is date and the time for the start of the session.

The first number is the number of the part. It is to set in the Serial No. menu for the part number.

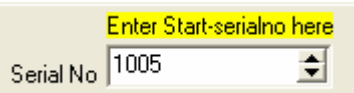

After the number there is the name of the measurement and the result of the test. It is followed by a documentation of the test.

At the end of the session the report is saved with the save report button.

save report

## <span id="page-14-0"></span>4. Example: Quality test measurement SPL

To make the definition for the SPL measurement.

- 1. Connecting the 701 box to the PC with USB.
- 2. Open the ATB 701 QC programme.

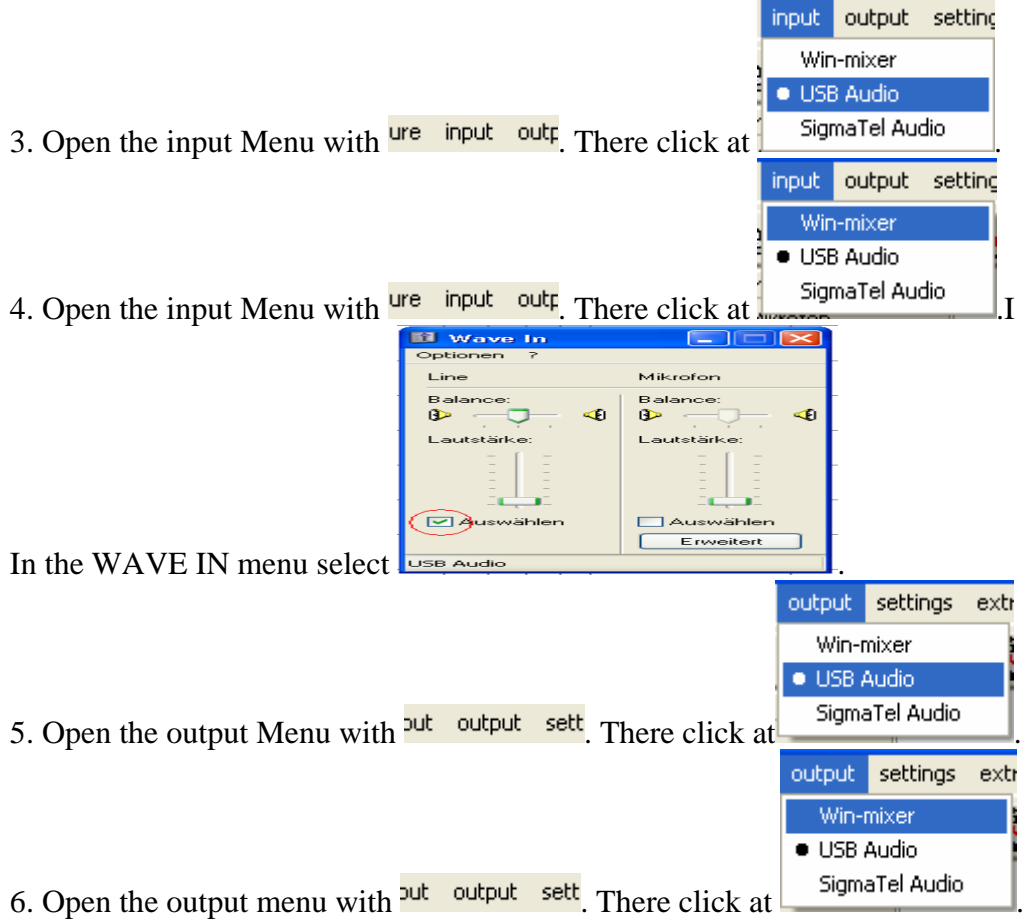

In the SPEAKER menu disable LINE

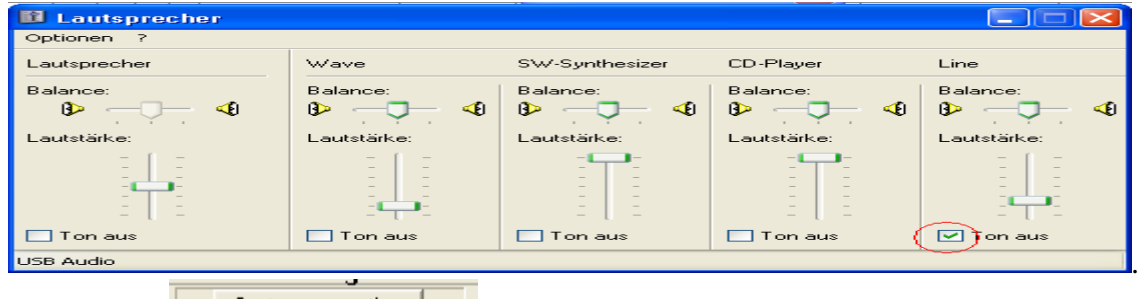

7. Make the  $\frac{System\cdot correction}{item\cdot direction}$  if there is no one already.

8. Connecting the speaker to COM of the ATB 701 box. The speaker shall be in the test box. 9. Connecting the microphone to the ATB 701 box. Place the microphone in front of the speaker.

Mag SPL Imp 10. Select **Phase** in the main menu.

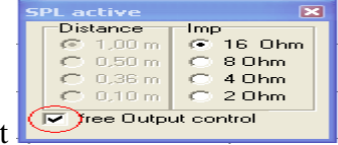

11. In the SPL ACTIVE menu select

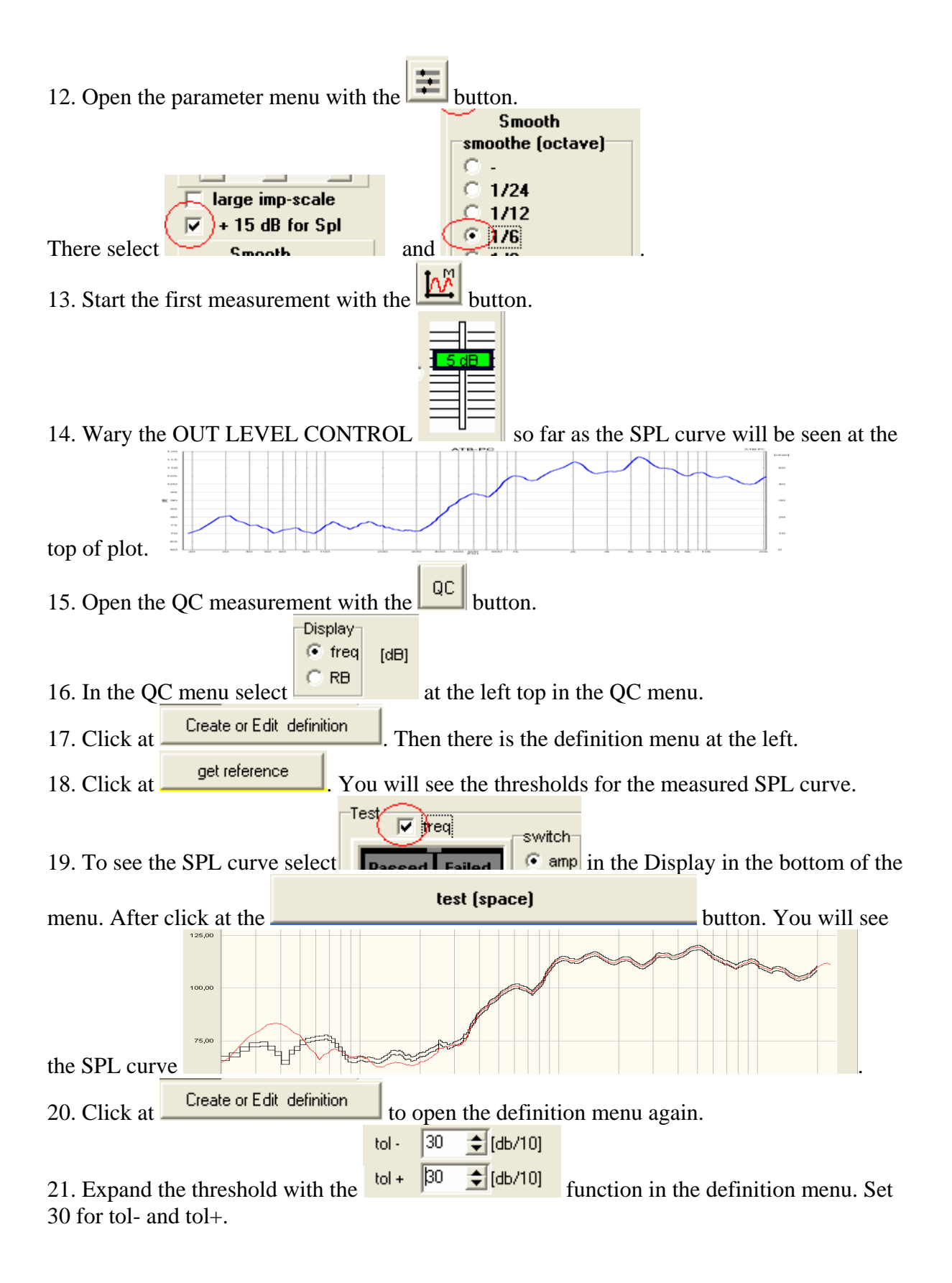

22. To edit the threshold click at  $\left\| \frac{\text{edit upper ref}}{\text{int}} \right\|$  in the definition menu. After click at the upper threshold curve with the left mouse button. While letting the button pushed down draw the

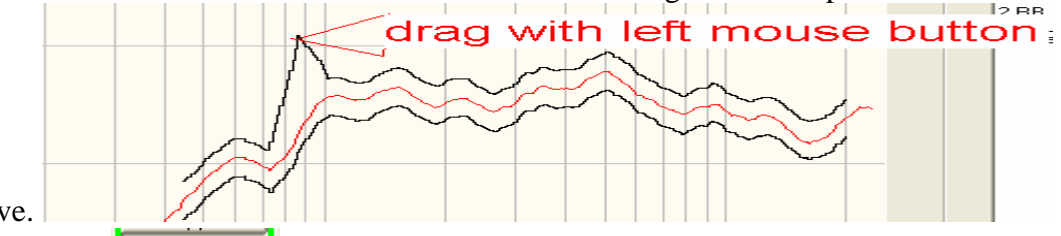

curve.

23. Click at **in** edit lower ref in the definition menu to edit the lower threshold curve. 24. There is to select the frequency range for the thresholds. For it click with the right mouse button at on of the threshold curve. Make the click at the frequency the SPL curve will drop

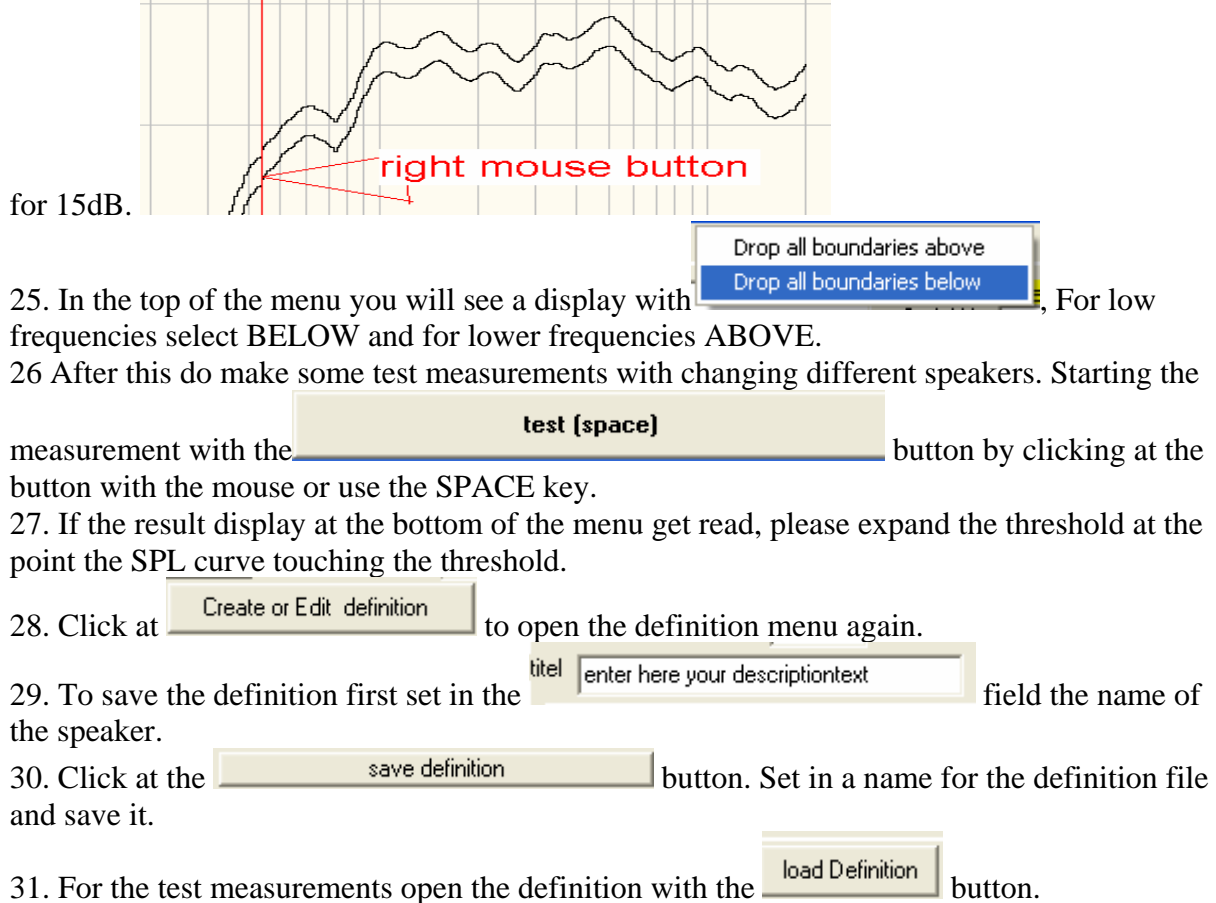